# eCourts EXPANDING ACCESS TO JUSTICE

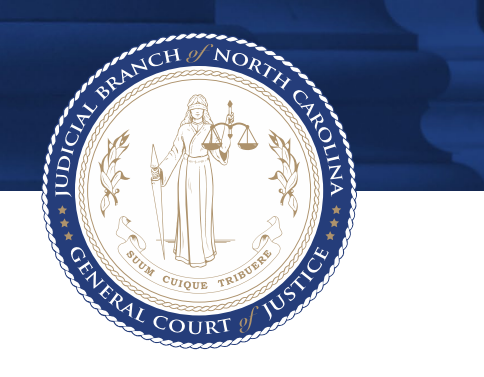

## eDiscovery - Quick Reference Guide Prosecutor

## **Table of Contents**

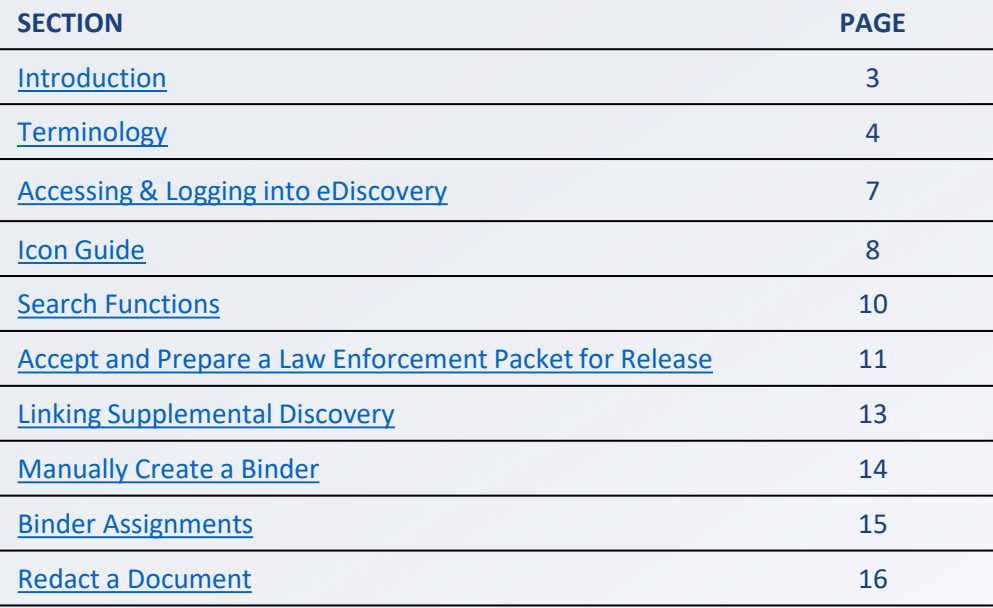

## <span id="page-2-0"></span>**Introduction**

**NOTES**

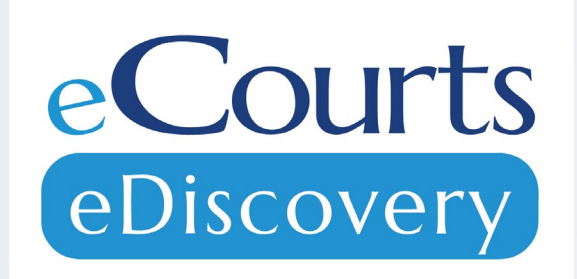

eDiscovery, a Tyler Technologies product, is a discovery management system where discovery can be shared and maintained between Law Enforcement, Prosecutors and Defense Attorneys.

#### **Purpose of This Guide:**

- Clarify terminology
- Assist with navigating through the system
- Step-by-step guidance with business processes essential to your role

## <span id="page-3-0"></span>**Terminology – Packet Status**

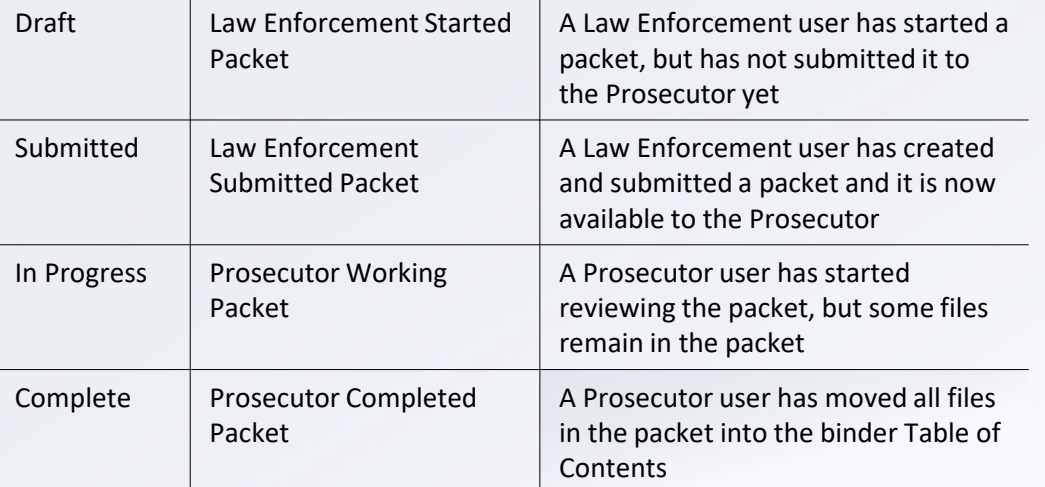

- **Packets will be submitted from Law Enforcement. Prosecutors can then link the packet to a binder which allows management of files.**
- **Linking a packet to a binder is equivalent functionality to managing case folders in DAS.**

## **Terminology – File/Folder Status**

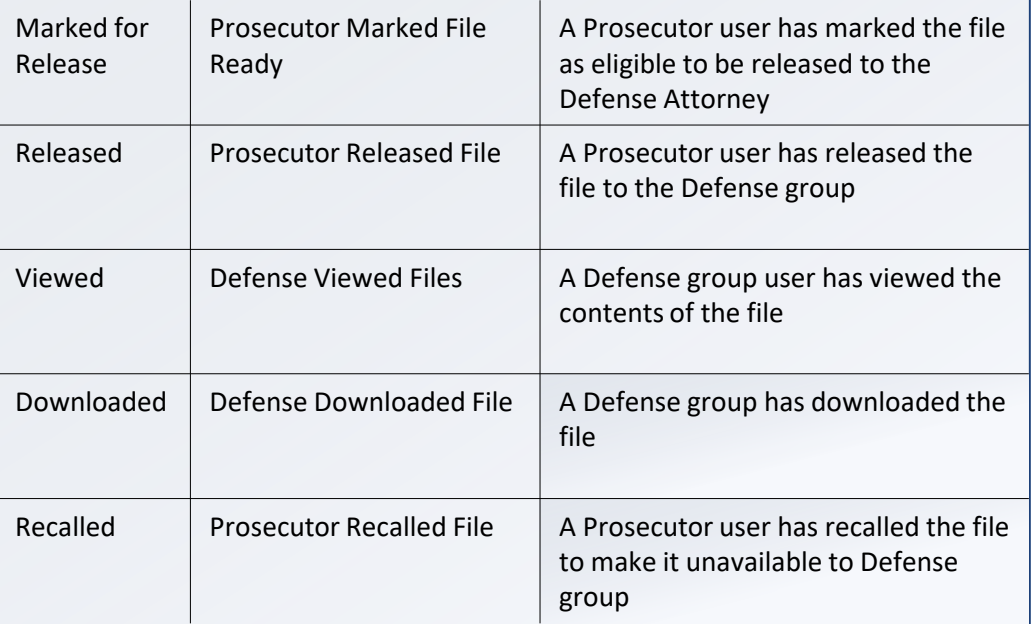

## **Terminology – Release Group Status**

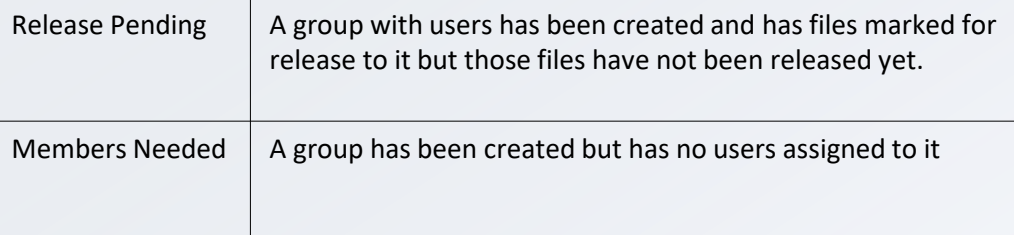

## <span id="page-6-0"></span>**Accessing & Logging into eDiscovery**

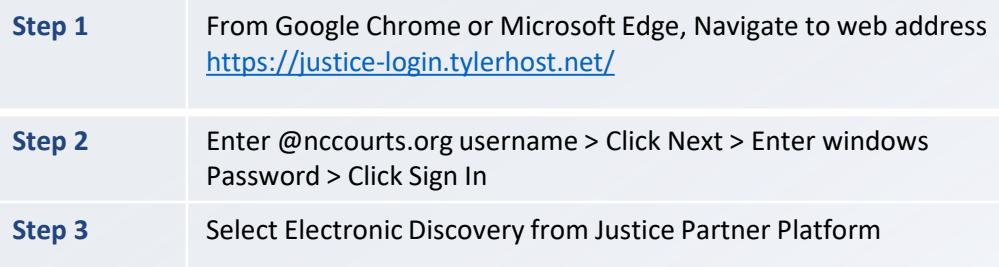

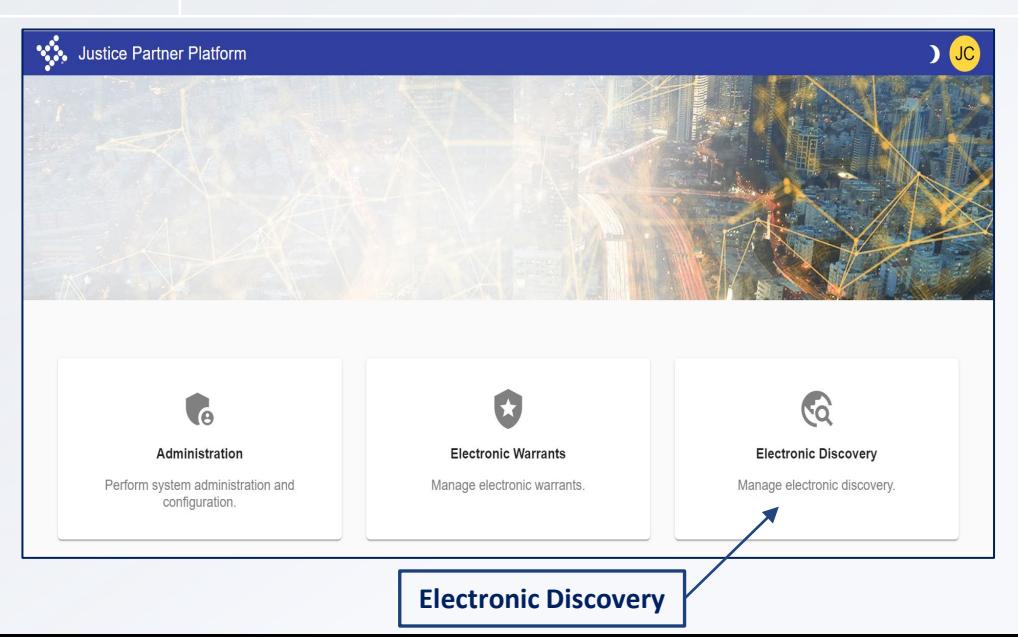

- **Depending on office and access level, Justice Partner Platform may offer different options than what is displayed to the left.**
- **Prosecutor Staff will have a "manage" role in eDiscovery**

## <span id="page-7-0"></span>**Icon Guide**

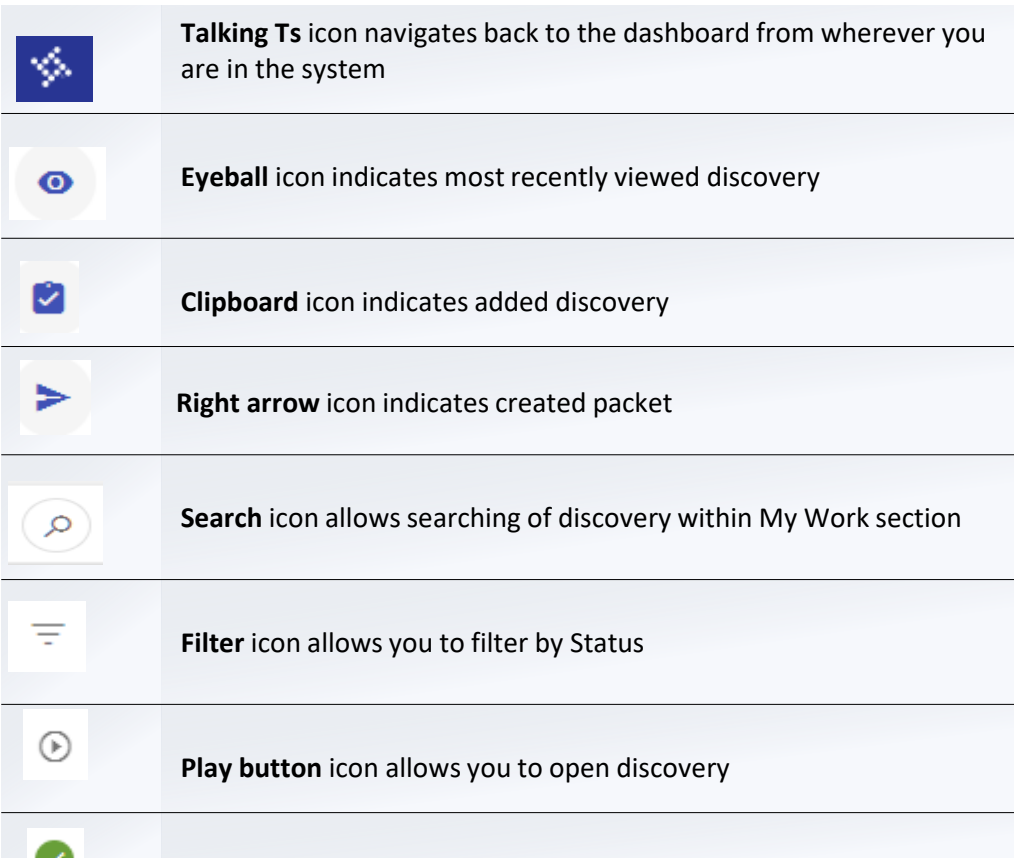

**Green Checkmark** icon indicates step complete

#### **NOTES**

• **You may also see an ellipsis icon throughout eDiscovery which will give you other options depending on where you are in the system**

8

## **Icon Guide Cont'd**

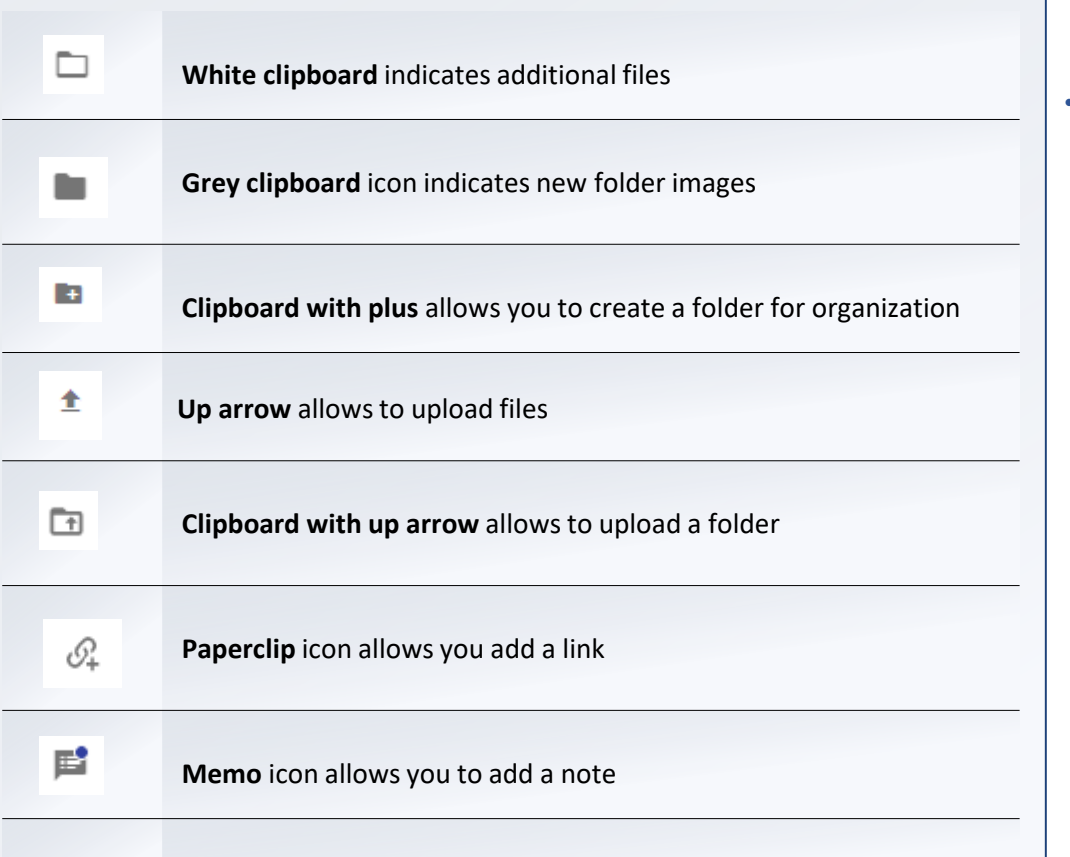

#### **NOTES**

• **Depending on your role you may or may not come across these icons in the system**

<span id="page-9-0"></span>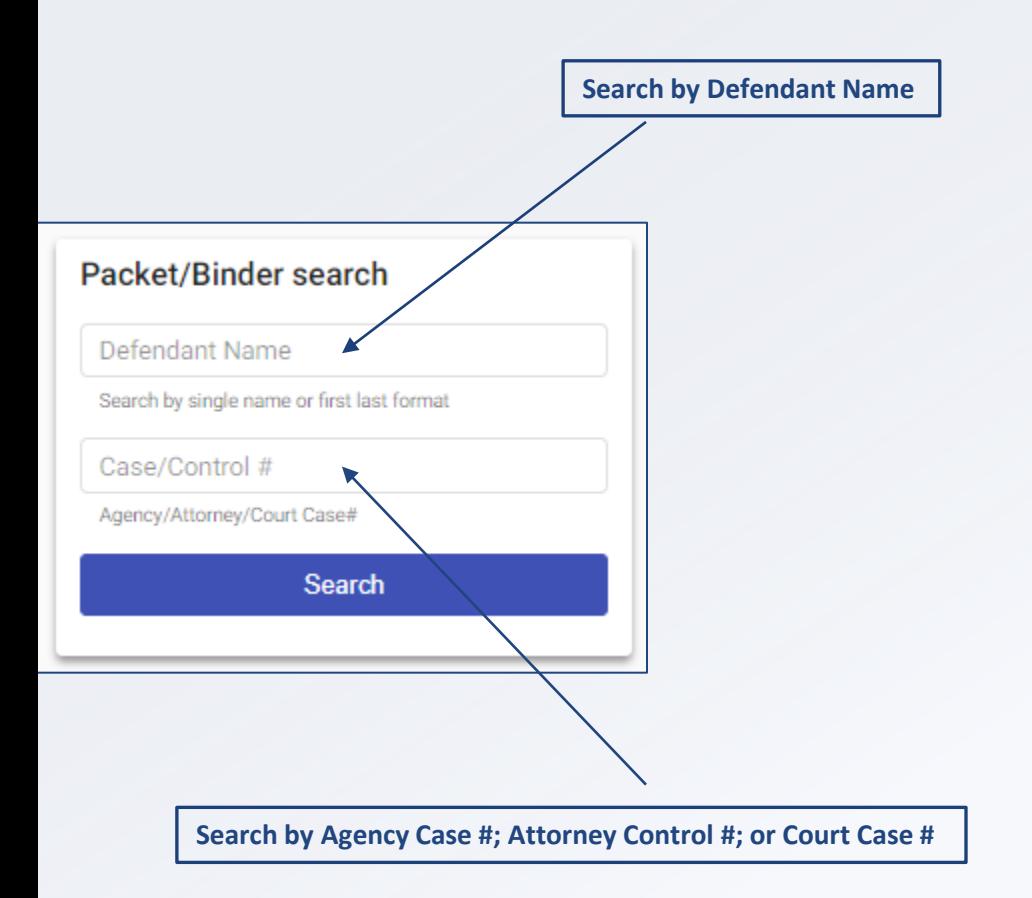

#### **NOTES**

• **Search function may be named differently depending on your access**

## <span id="page-10-0"></span>**Accept and Prepare a Law Enforcement Packet for Release**

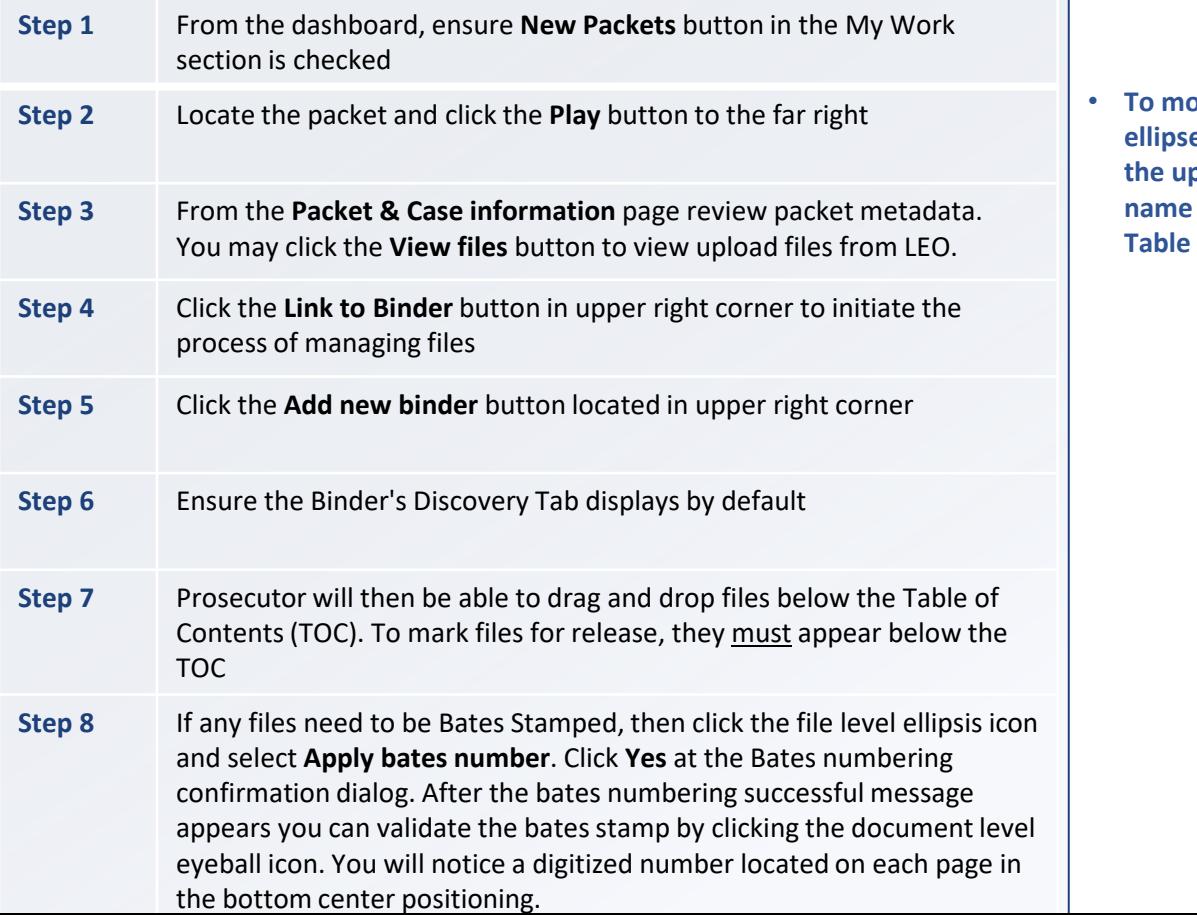

#### **NOTES**

**biddom** we all files in batch, click the **es icon (vertical 3 dots) located in the upper right corner next to packet name then select Move To and select Table of Contents**

## **Accept and Prepare a Law Enforcement Packet for Release Cont'd**

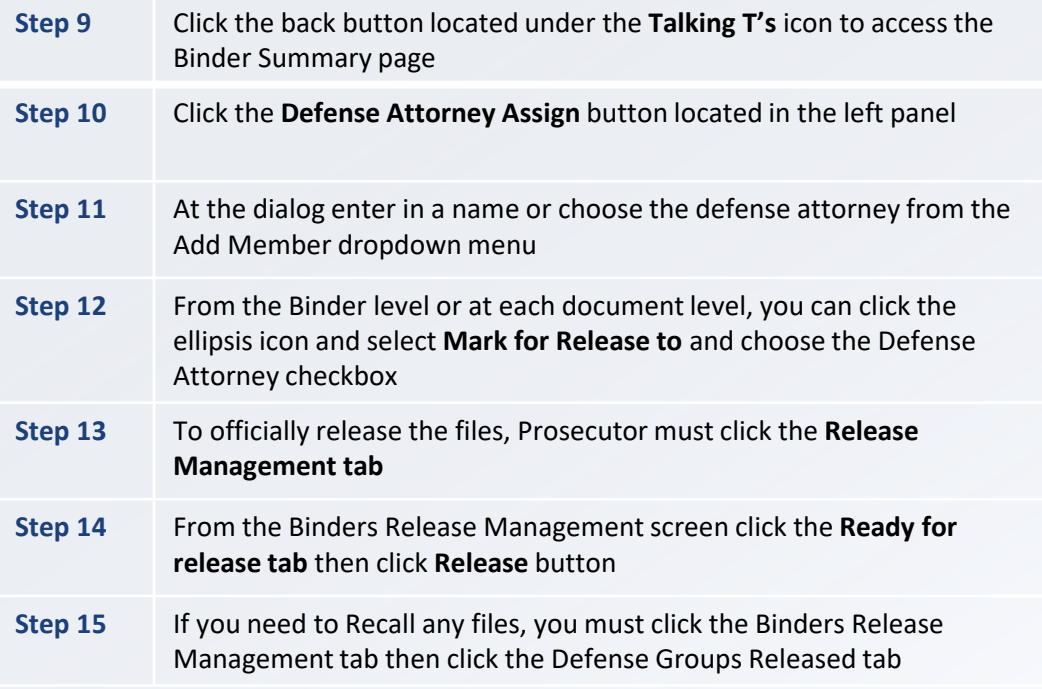

## <span id="page-12-0"></span>**Linking Supplemental Discovery**

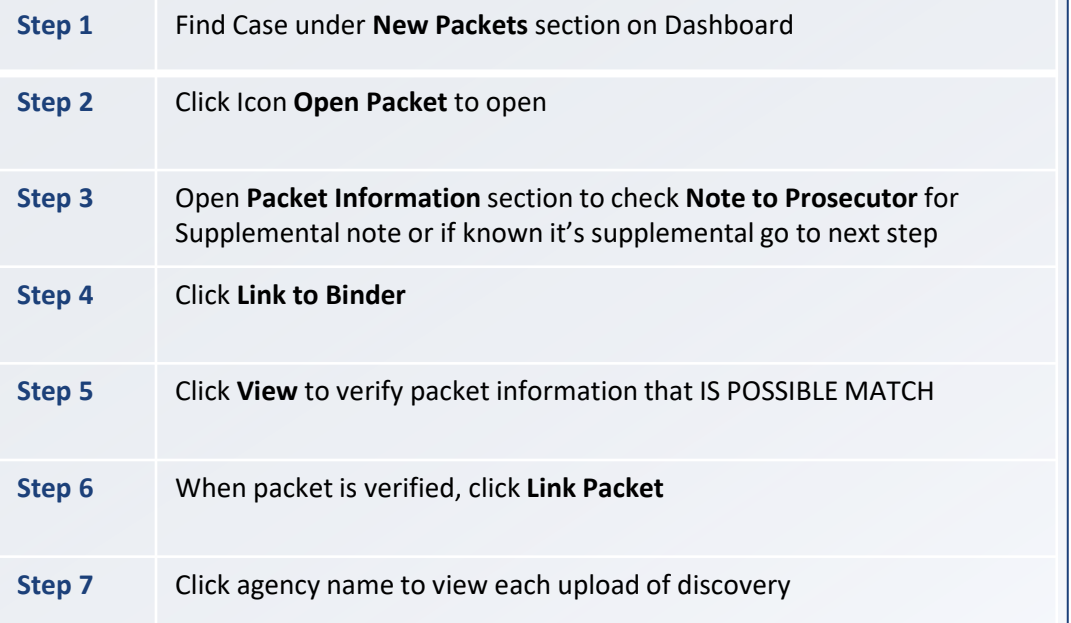

- **Once the packet is linked the system should direct you to the Binder Summary**
- **Once supplemental discovery has been linked successfully you should see two instances of discovery**

## <span id="page-13-0"></span>**Manually Create a Binder**

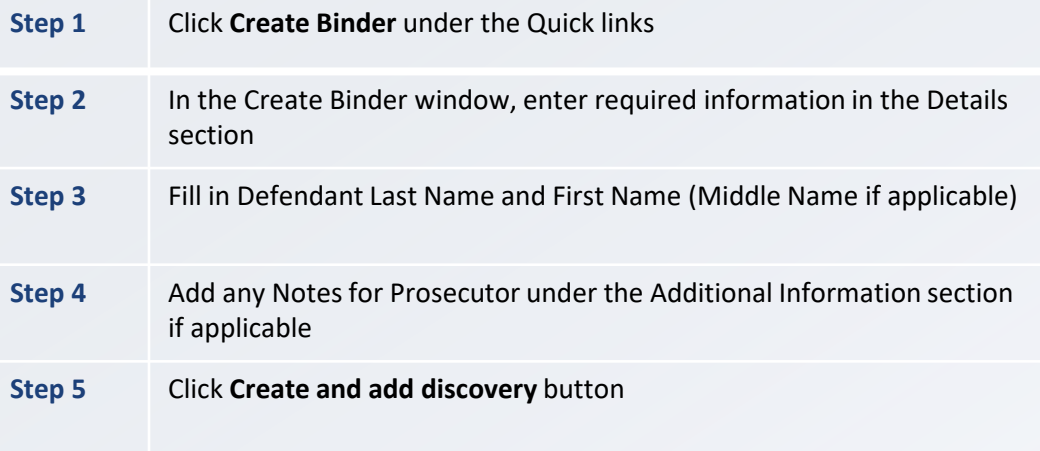

#### **NOTES**

• **Required fields are marked with an asterisk\***

## <span id="page-14-0"></span>**Binder Assignments**

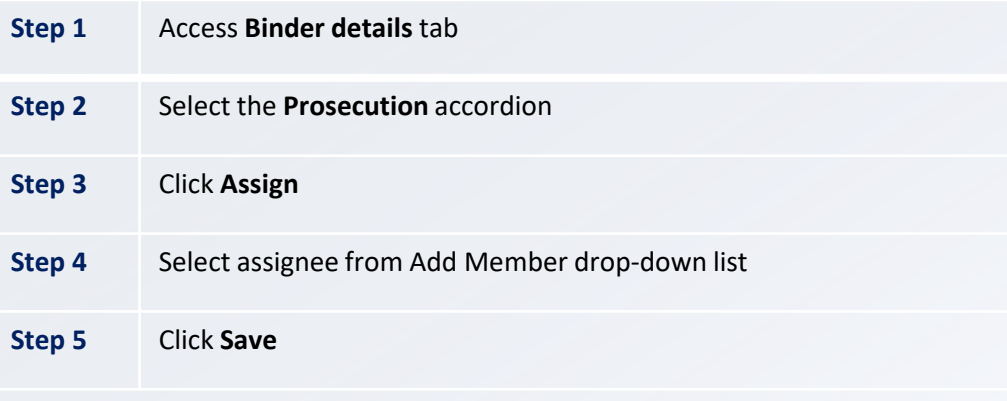

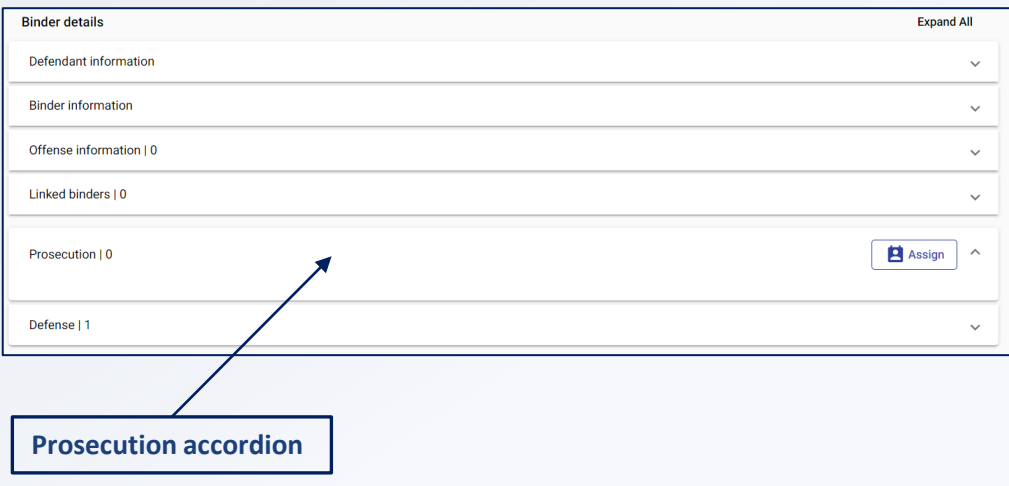

#### **NOTES**

• **An assignee could be a Prosecutor or a Legal Assistant**

## <span id="page-15-0"></span>**Redact a Document**

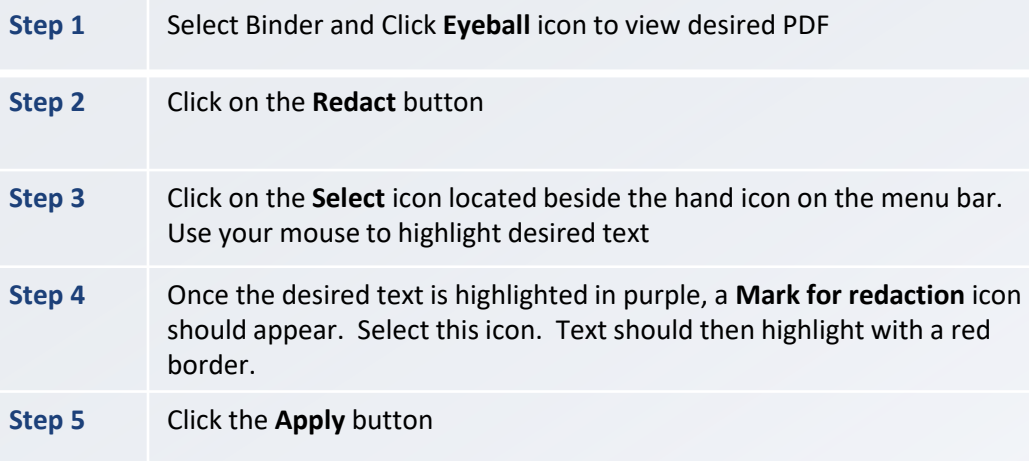

#### **NOTES**

• **The system will provide a notification that the redaction was successful. You should have a redacted and original version of the document.**

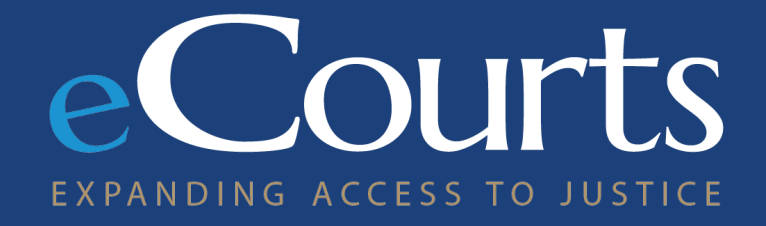

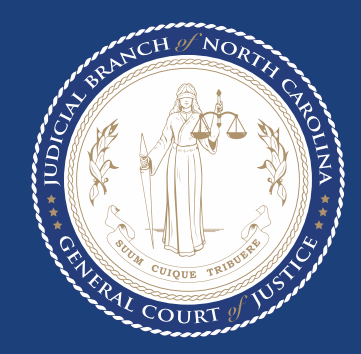